# Educational Text Mining

Mining with a single click

**SOBEK Version 1.1** 

## Brief historical background

2007 Sobek was created as a text mining tool to help distance learning teachers review students' work done collaboratively

2009 Sobek started being used to help students in reading comprehension and text summarization tasks

2010 Sobek got embedded in other onwards systems, such as: evaluation of students' posts in discussion forums, digital game to promote narrative writing, project-based learning tool with content recommendation

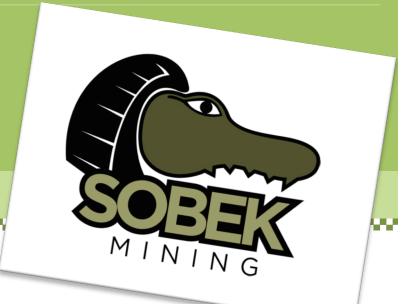

# What is text mining?

Text mining is a Computer Science technique that enables the analysis and identification of relevant information in texts. Different methods can be used to do it, from statistics to natural language processing. Sobek has been built using a particular algorithm initially defined by Schenker (2003) and subsequently modified by the GTech.Edu Research group in order to make it more suitable to educational applications (Reategui et al. 2011).

Sobek is extremely easy to use. To see a visual representation of a text you simply have to copy/paste it into Sobek's editor and press a button. With a single click you can visualize a concise diagram containing the main terms and relationships of your text.

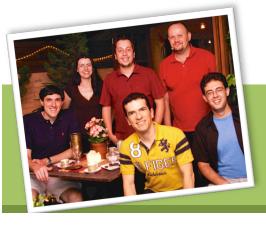

Schenker, A. Graph-Theoretic Techniques for Web Content Mining. PhD thesis, University o South Florida, 2003.

Reategui, E., Epstein, D., Lorenzatti, A., Klemann, M. Sobek: a Text Mining Tool for Educational Applications. In: International Conference on Data Mining, 2011, Las Vegas, USA, 2011, 59-64.

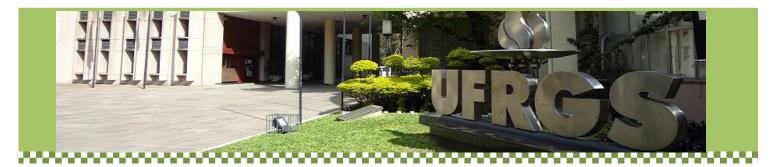

# How Does it work?

# SOBEK looks for frequent terms and their relationships in a text

By looking for recurring words in a text, Sobek is able to identify relevant terms and represent them in a graphical way, as depicted in the example on the right. The text analyzed is about the global warming effect, obtained from Wikipedia.

In the graph, larger nodes represent more frequent terms and connections represent relationships between them.

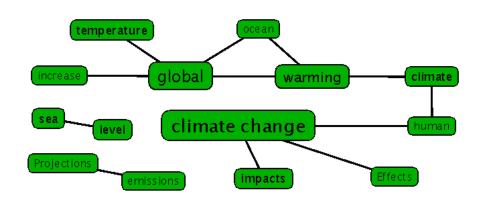

Text analyzed: http://en.wikipedia.org/wiki/Effects\_of\_global\_warming

# Other features

#### A, THE, THAT, WITH, ...

Frequent words such as articles, prepositions and adverbs are simply discarded.

#### **THESAURUS**

A thesaurus is used to identify concepts that are referred to by using different words, so that they can be represented in one single node.

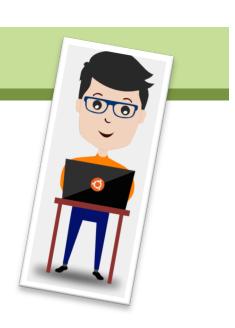

# Step by Step

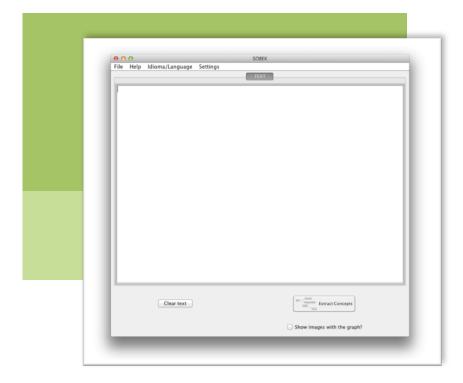

# 1. Start by downloading Sobek from: sobek.ufrgs.br

You can open the .jar application by just clicking on the downloaded file.

You can also run the application online by just accessing the Sobek website and choosing this option.

When opening the application, the system will open a window just like the one on the left. It operates like a text editor on which you can type or paste the text you want to analyze.

#### 2. Copy/paste a text into Sobek's editor

Simply click on the white space on Sobek's main screen and paste the text you want to analyze.

You may also type your text or, alternatively, import it by using the File menu on the top of the screen

## 3. Press the **Extract Concepts** button

When clicking the Extract Concepts button, on the bottom right side of the window, a small window will appear with the message "Please processing text. Please wait...". Usually, for texts of up to 10 pages, just a couple of seconds are necessary for Sobek to return the results of the concept extraction process.

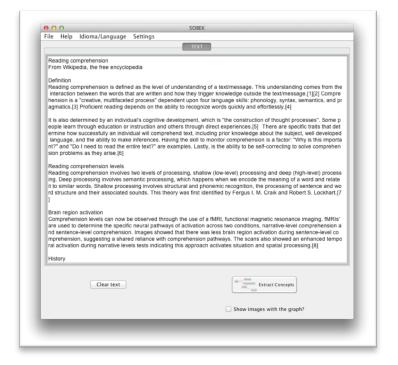

**TIP:** If you are not satisfied with the results, you can change the size of the returning graphs by manipulating the Settings in the top menu

#### 4. View and manipulate graph

In the new window opened to display the results, you may click and drag the nodes to adjust the graph to look the way you prefer. Notice that larger nodes represent more frequent terms. You can also add, edit and remove nodes by selecting the corresponding buttons on the right side of the window.

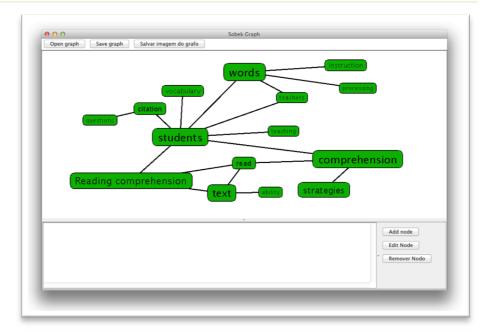

#### 5. Exploring the graph

Also notice that when you hover the mouse on a node only its connected terms are highlighted. The other ones are dimmed. And when clicking on the node, some information is presented on the lower part of the window, such as the number of times the corresponding term appears in the text and the sentences in which it appears.

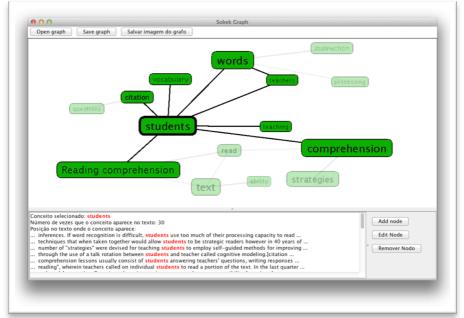

## 6. Saving the results

In a final step, you may want to save the graph or its image (JPG) for future reference. If you intend to use the graph within Sobek in the future, you should use the option Save graph. To open it later, you can use the menu option **File**, and then **Open graph** from Sobek's main window.

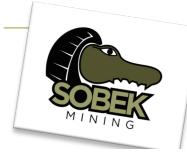

#### And what about the crocodile?

Sobek was an ancient Egyptian deity represented as a human with a crocodile head.

He was the god who created the river Nile, a symbol of power and strength.

# Students' testimonies

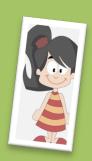

To identify the relevant terms and analyze the relationships highlighted in the graph I had to re-read the text several times. That was how I was able to contrast the graph with the text.

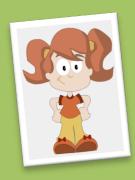

The possibility to extract the main information from a text is very useful, even having to manually 'clean' the terms [...]. After observing if the graph makes sense, the writing of the summary was easy. I only had to look at the graph and follow the relationships, transforming the graphical part into text

# Pedagogical Strategies to use Sobek

## **Reading Comprehension**

#### Reading

• Ask students to read a given text

#### Reflecting

- Let students use Sobek to extract a visual representation of the relevant terms and relationships from the text
- Ask students to reflect about the pertinence of the terms and relationships identified by the tool

#### Discussing

 Propose a discussion with students using a projector and showing them the graph extracted by Sobek

## **Making summaries**

#### *Pre-writing*

- Ask students to read a given text
- Let students use Sobek to extract a visual representation of the relevant terms and relationships from the text
- Ask students to review the terms and relationships identified by the tool and edit the graph according to what they believe to be appropriate
- Invite them to save their graphs as an image

#### Writing

• Using the edited graph as an organizer, ask students to start the actual writing of the summary. During this step they may go back and forth to the original text as they wish

#### Post-writing

- Ask students to use Sobek to analyze their own summary
- Ask them to compare their graph with the one obtained from the analysis of the original text. This comparison should make them reflect and perhaps make suitable adjustments to their summaries.

#### GTech.Edu Research Group

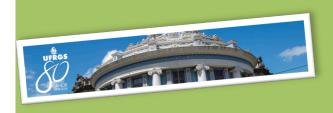

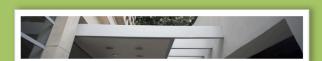

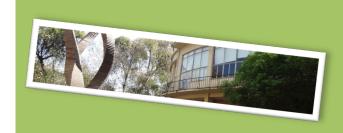

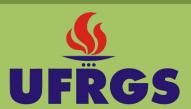

The Universidade Federal do Rio Grande do Sul, UFRGS (Federal University of Rio Grande do Sul) is a century-old educational institution. It is located in Porto Alegre – the capital city of the State of Rio Grande do Sul – and it offers academic programs from all different fields of knowledge, for all stages of education, ranging from elementary to graduate school.

More than 30 thousand people circulate its facilities in search of receiving one of the top 10 most qualified educations in Brazil.

ufrgs.br/english/

Sobek has been developed by the GTech.Edu Research Group at the Federal University of Rio Grande do Sul (UFRGS). Please send us any inquiries or comments to: info@sobek.ufrgs.br

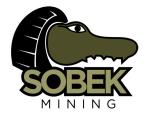

sobek.ufrgs.br

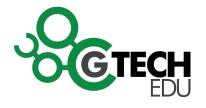

GTech.Edu

PPGIE - UFRGS Av. Paulo Gama, 110 - prédio 12105 - 3° andar sala 332 90040-060 - Porto Alegre (RS) - Brazil gtech.ufrgs.br

## **Sponsors**

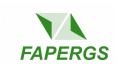

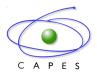

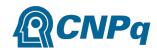